## スライドショーをつくろう 1

1、コンピュータにカメラを接続して読み込む

**■ iPhoto** ファイル 編集 写真 イベント 共有 表示 ウインドウ ヘルプ

カメラをコンピュータにつなぐと、iPhoto がたちあがってカメラの

画像を表示します。右下の「すべてを読み込む」のボタンをクリックします。

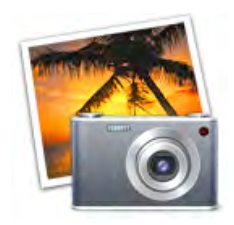

2007/09/02

ウインド

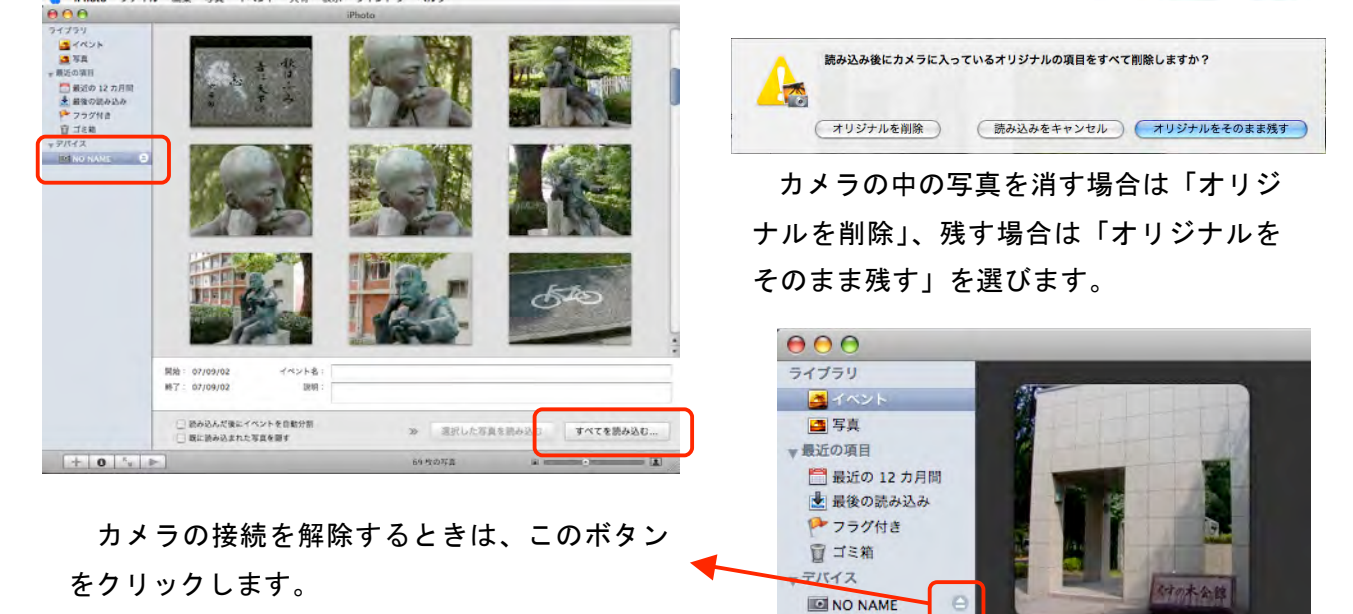

2、使う写真を選ぶ

ファイルメニューから「新規アルバム」を選んで、アルバムの名前をつけます。

ここでは「スライドショー」という名前にしました。

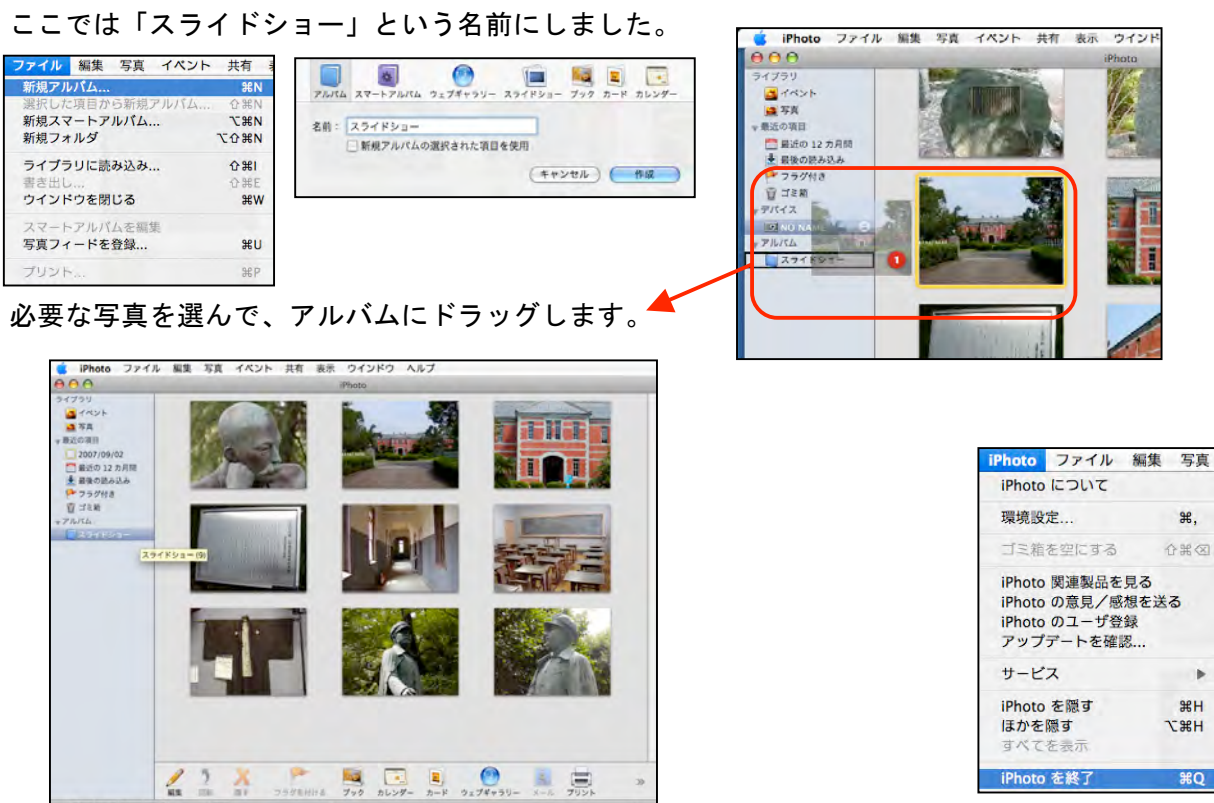

アルバムをクリックすると選んだ写真が表示されます。 確認できたら iPhoto を終了できます。

マニュアル作成 前田康裕(熊本市立飽田東小学校)

スライドショーをつくろう 2

3、iMovie を起動して新規プロジェクトをつくる

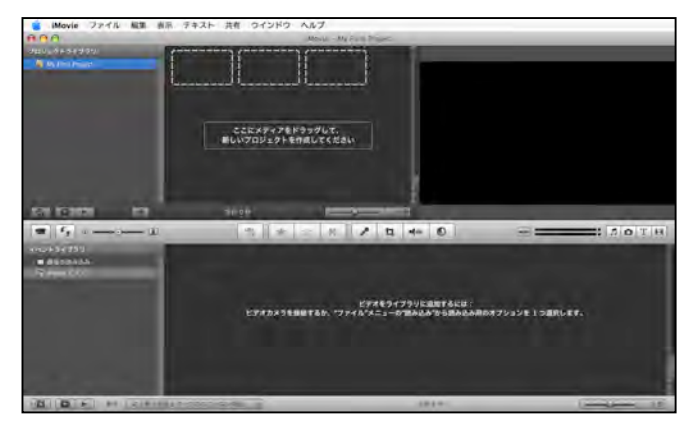

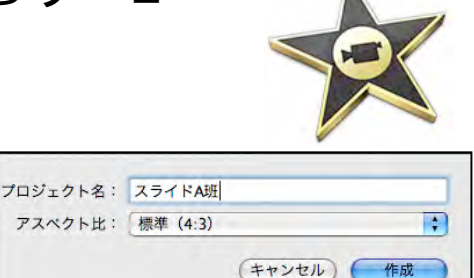

ファイルメニューから「新規プロジェ クト」を選び名前をつけます。グループ 名が分かりやすくしておきます。アスペ クト比は「標準(4:3)」を選びます。

4、プロジェクトの情報で静止画像の長さなどを設定する

一枚の静止画の長さを最初に設定します。ファイルメニューの「プロジェクトの情報」を選びます。 6枚の写真を使う場合、30秒の長さであれば「5秒」にします。1分の場合は「10秒」にします。

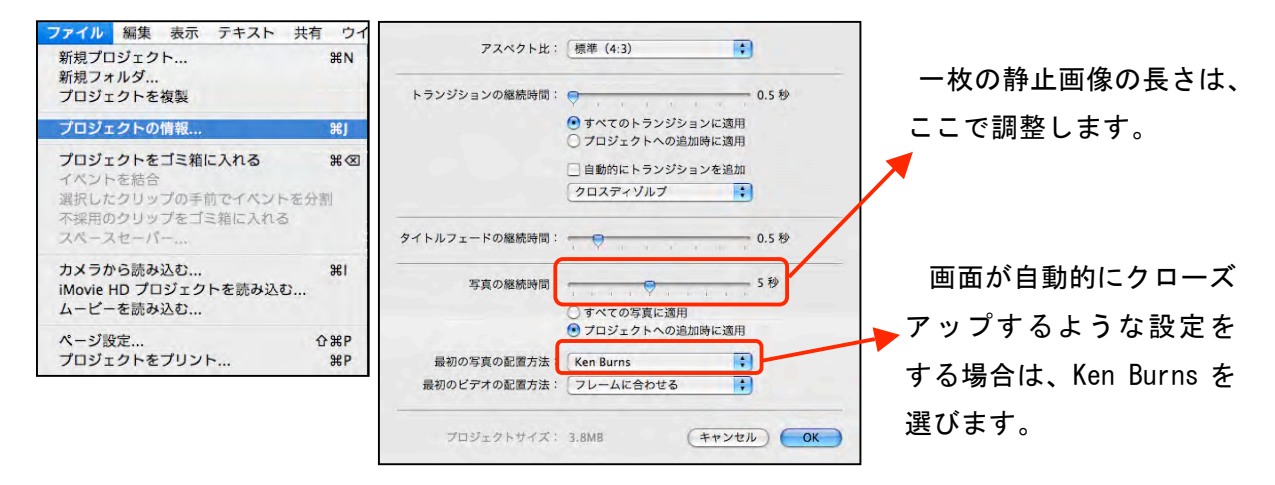

## 5、iPhoto から写真を読み込む

カメラのアイコンをクリックすると、iPhoto のデータがあらわれます。それを左上の画面にドラッグ していきます。順番はドラッグで自由に変えることができます。

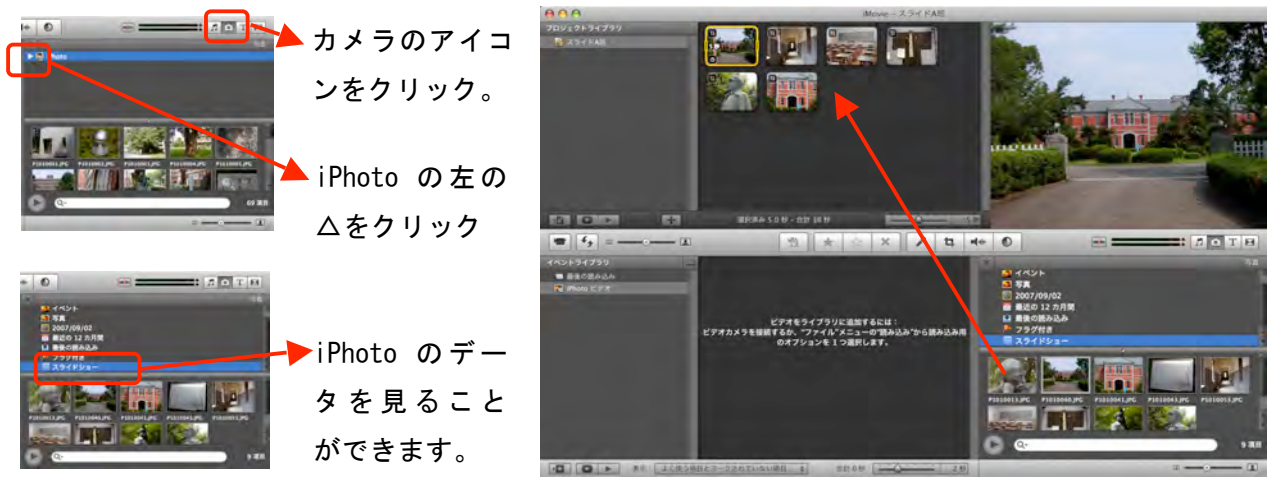

マニュアル作成 前田康裕(熊本市立飽田東小学校) 必要な写真を左上の画面にドラッグしていきます。

 $\mathbf{E}$ :  $\mathbf{A}$  or

## スライドショーをつくろう 3

## 6、必要に応じて画面の調整を行う

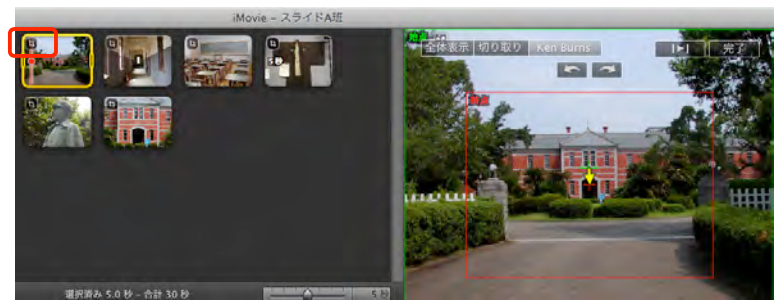

 $\Rightarrow$ 

画面の切換効果をつけたいと きは、トランジションのアイコ ンをクリックして、写真と写真

の間に入れます。

 $\bullet$  0

左上のマークをクリックすると画面の動きを調整できます。 始点と終点の切り取りの設定を行います。

7、音楽を入れる

音楽のボタンをクリックして iTune の音楽を表示させます。曲を選んで写真にドラッグします。

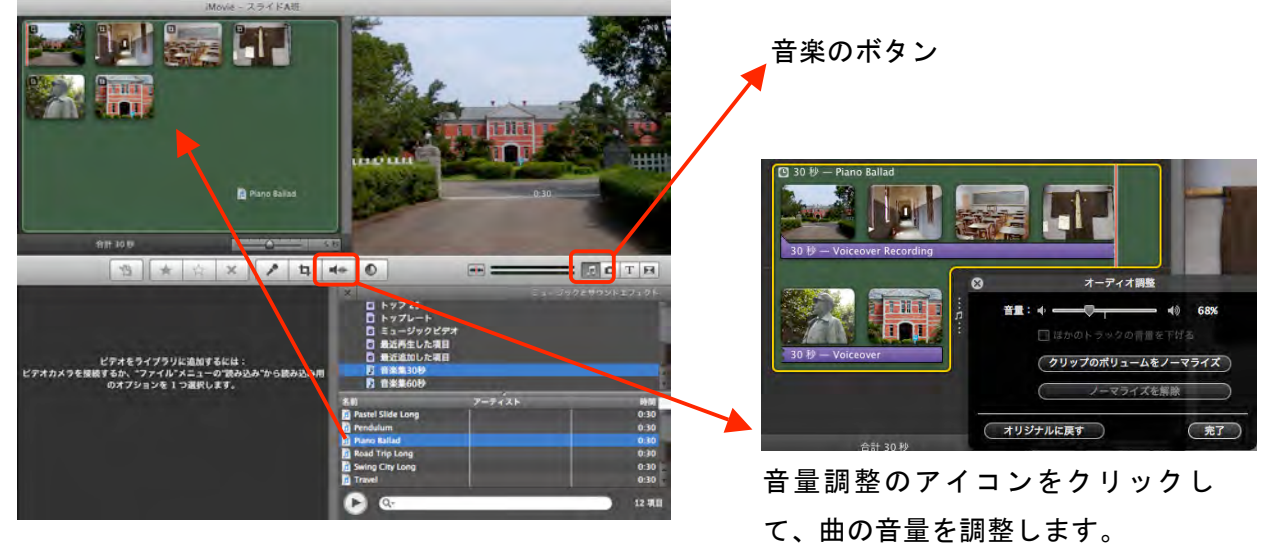

- 8、音声を入れる(アフレコ)
	- マイクのボタンをクリックして、録音を開始するクリップをクリックします。

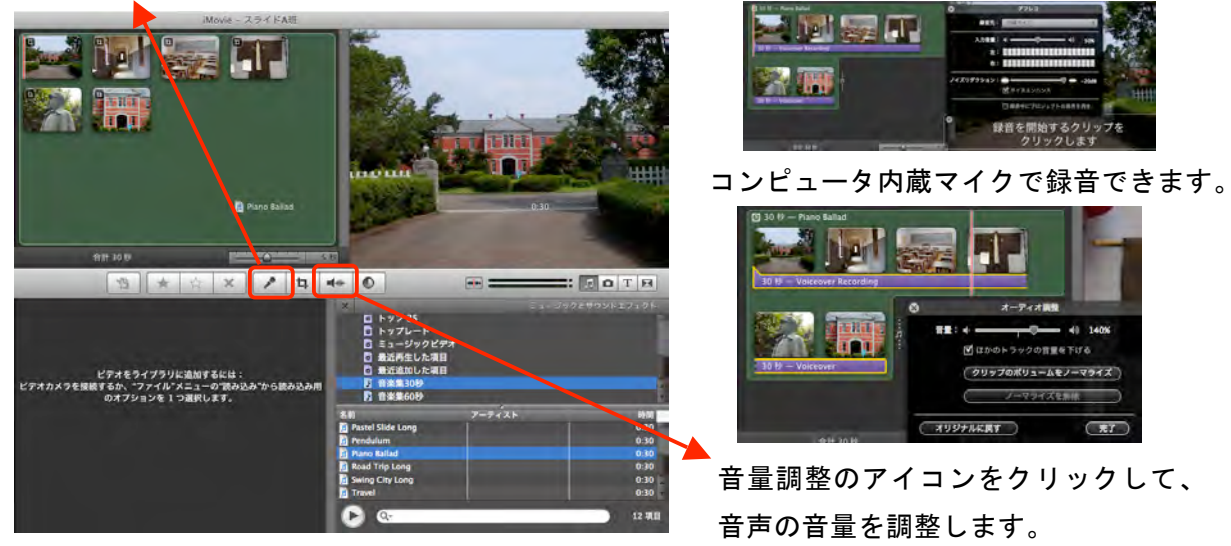

マニュアル作成 前田康裕(熊本市立飽田東小学校)

スライドショーをつくろう 4

- 9、必要に応じて文字を入れる
	- テキストのボタンをクリックして合うものを選び、それを入れるクリップにドラッグします。

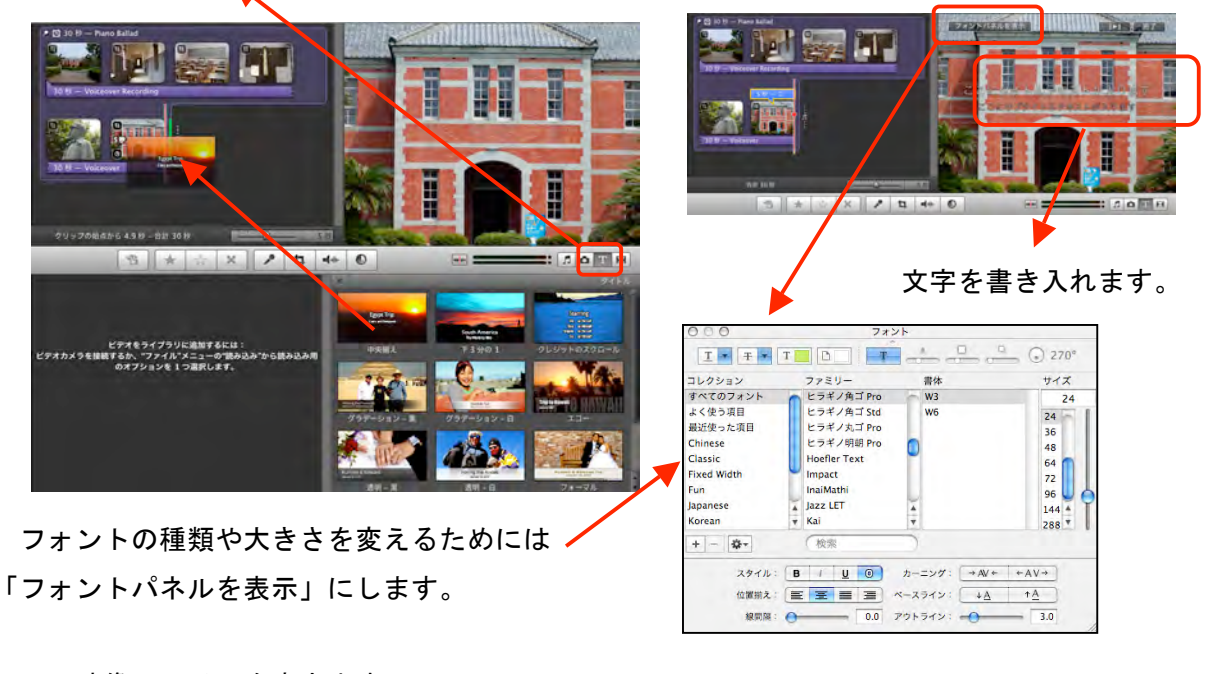

10、映像ファイルを書き出す

二つの方法を紹介します。

(1) QuickTime を使用して書き出す (拡張子.mov)

通常の QuickTime のファイルになります。

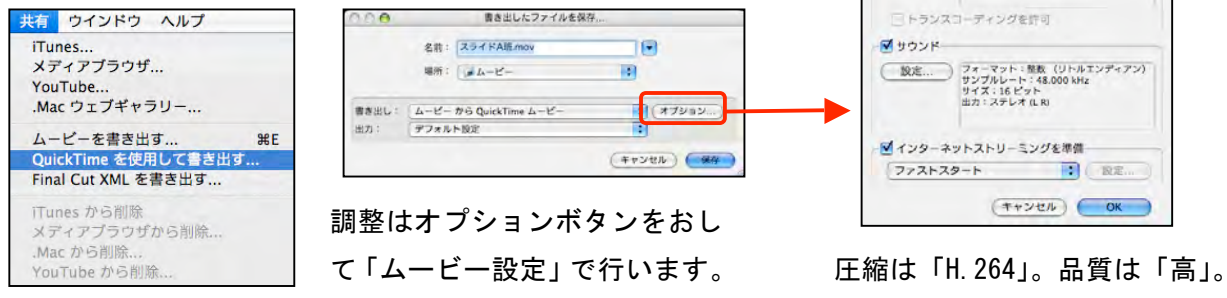

サイズは 640×480 にします。

ムービー設定

- 設定.... (匹略: H.264<br>
(フィルタ....) キーフレームレート: 24<br>
(フィルタ....) キーフレームセベ情え: はい<br>
(サイズ....) エンコーディングモード: 複数回実行<br>
サイズ...

 $\vec{v}$   $\vec{r}$ 

(2)ムービーを書き出す(拡張子.m4v)

PodCasting や iPod などに使う場合はこちらがいいでしょう。MPEG-4 のファイルになります。

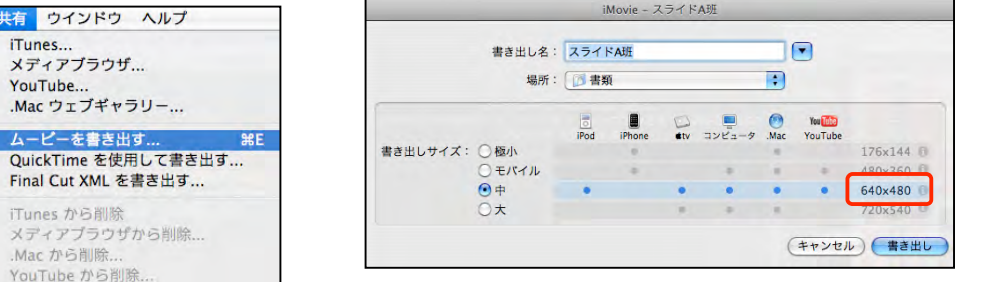

大きさを 640×480 に設定した場合です。

マニュアル作成 前田康裕(熊本市立飽田東小学校)